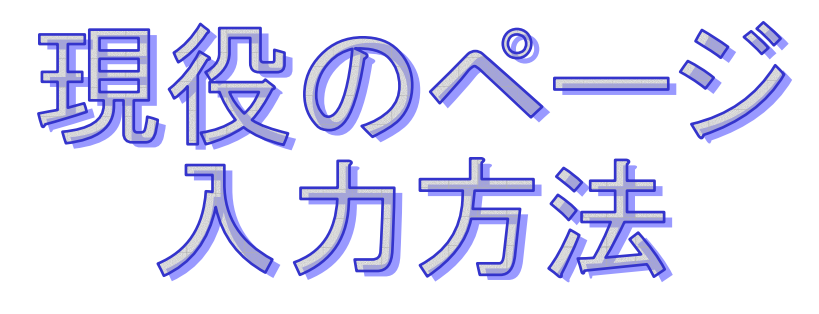

# http://kitakyu-fight.com/cgi/mt/

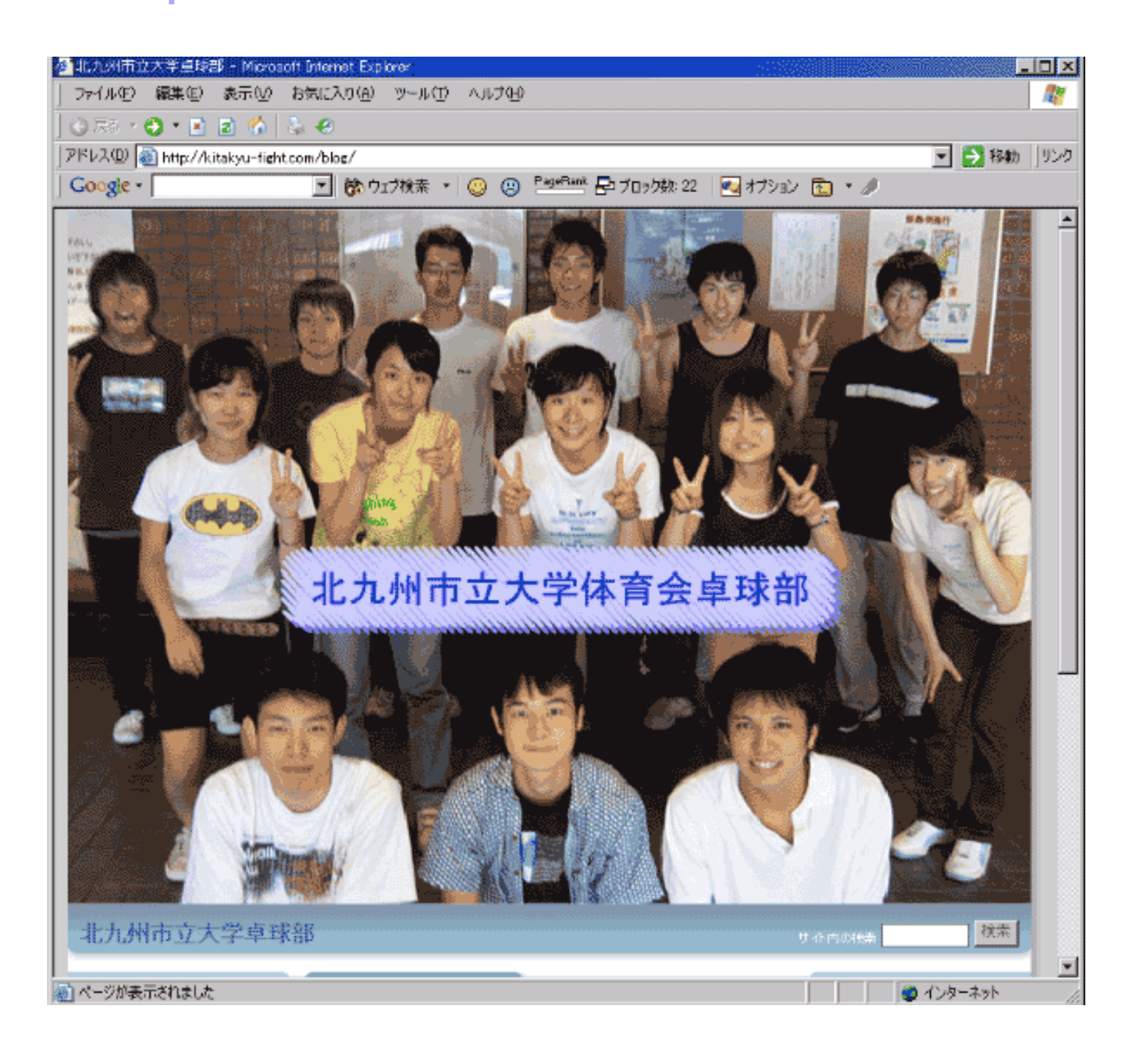

## http://kitakyu-fight.com/cgi/mt/mt.cgi とブラウザに直接入力する

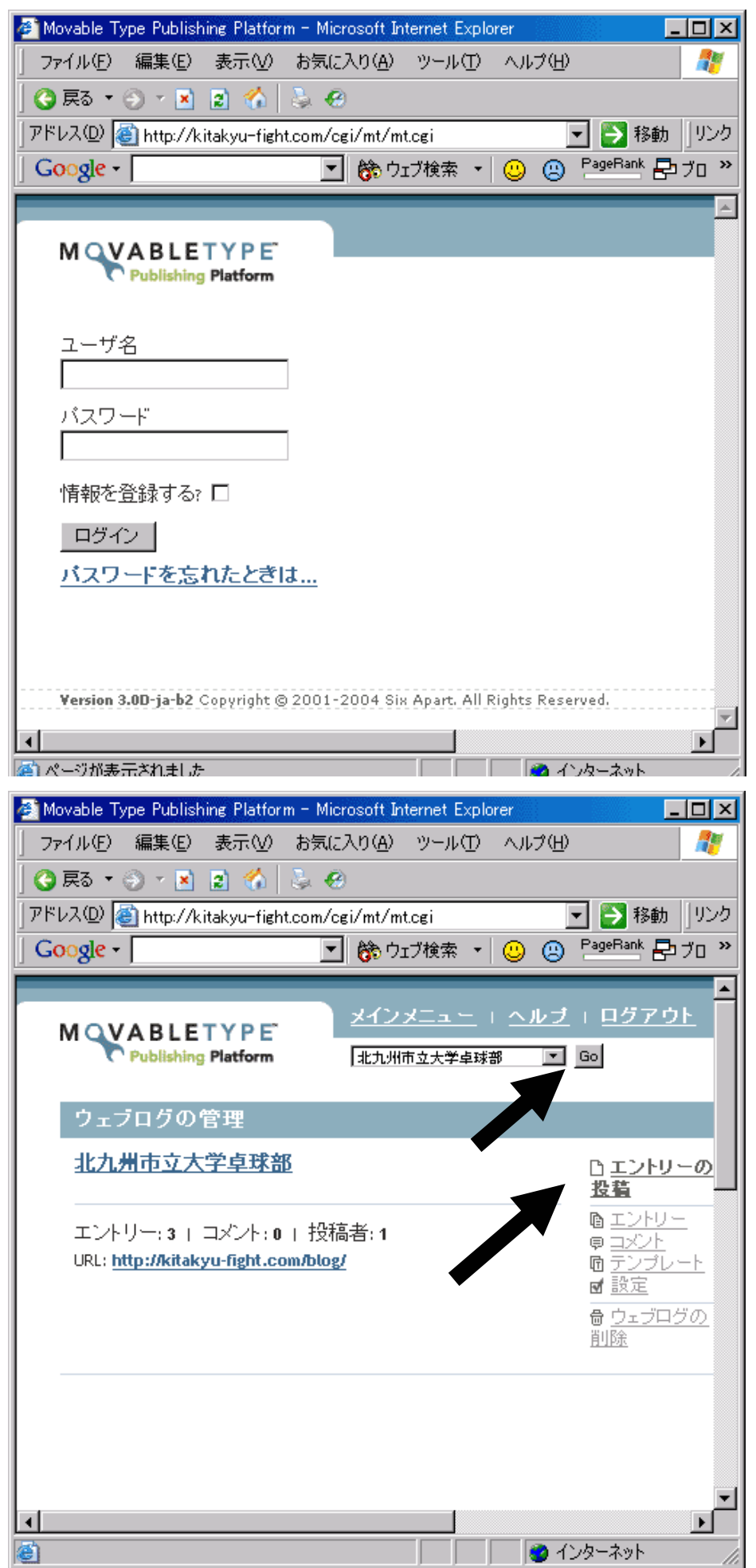

か、

現役のページ右上の「書き込 む!」をクリック

左記のアドレスを「お気に入 り」に追加しておいてくださ い。

ユーザー名とパスワードは 部誌を参照してください。

「ログイン」をクリック。

「GO」をクリックしてくだ さい。

写真つきではなく、文字だけ の投稿にするなら「エントリ ーの投稿」でもいいです。

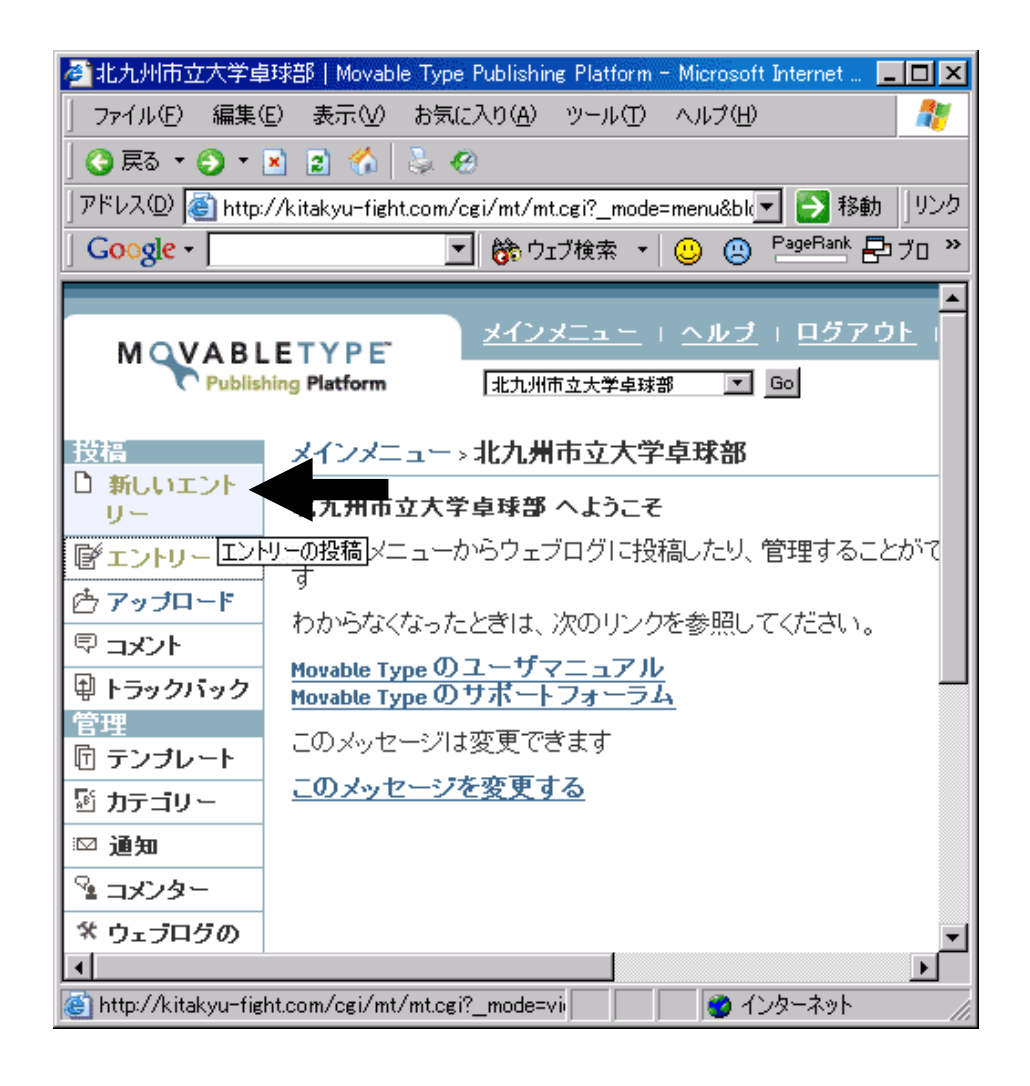

### 文字のみの書込

「新しいエントリー」をク リック。

ファイル(F) 編集(E) 表示(V) お気に入り(A) ツール(T) ヘルプ(H) 47 **← 5 + 9 + 2 2 ↑ 3 +** |アドレス① ||●| http://kitakyu-fight.com/cgi/mt/mt.cgi?\_mode=view&\_ty|▼|||♪ 移動 ||リンク 第ウェブ検索 ▼ © © PageRank 日ブロック! Google -∼∥  $\blacktriangle$ 確認 保存 ② ① タイトル 主力テゴリ 全九一部優勝! 選択 ④ 選択 その他 こンに<br>ブライベート<br>練習 エントリーの内容(body) やったー!男女そろって全九一部優勝だぁー! 試合 次は全国制覇だぜ。 連絡 援助金100万円下さーい。 新しいカテゴリーを追加  $\circled{3}$ 追記(extend) ?  $\blacktriangleright$ @ ページが表示されました ● インターネット

①タイトル・②カテゴリ ー・③エントリーの内容を 入力して「保存」をクリッ クしてください。

④「保存」をクリック

#### 通常の書き込み

```
はこれで完了。
```
現役のページを再読み込 みすると更新されている のが分かります。

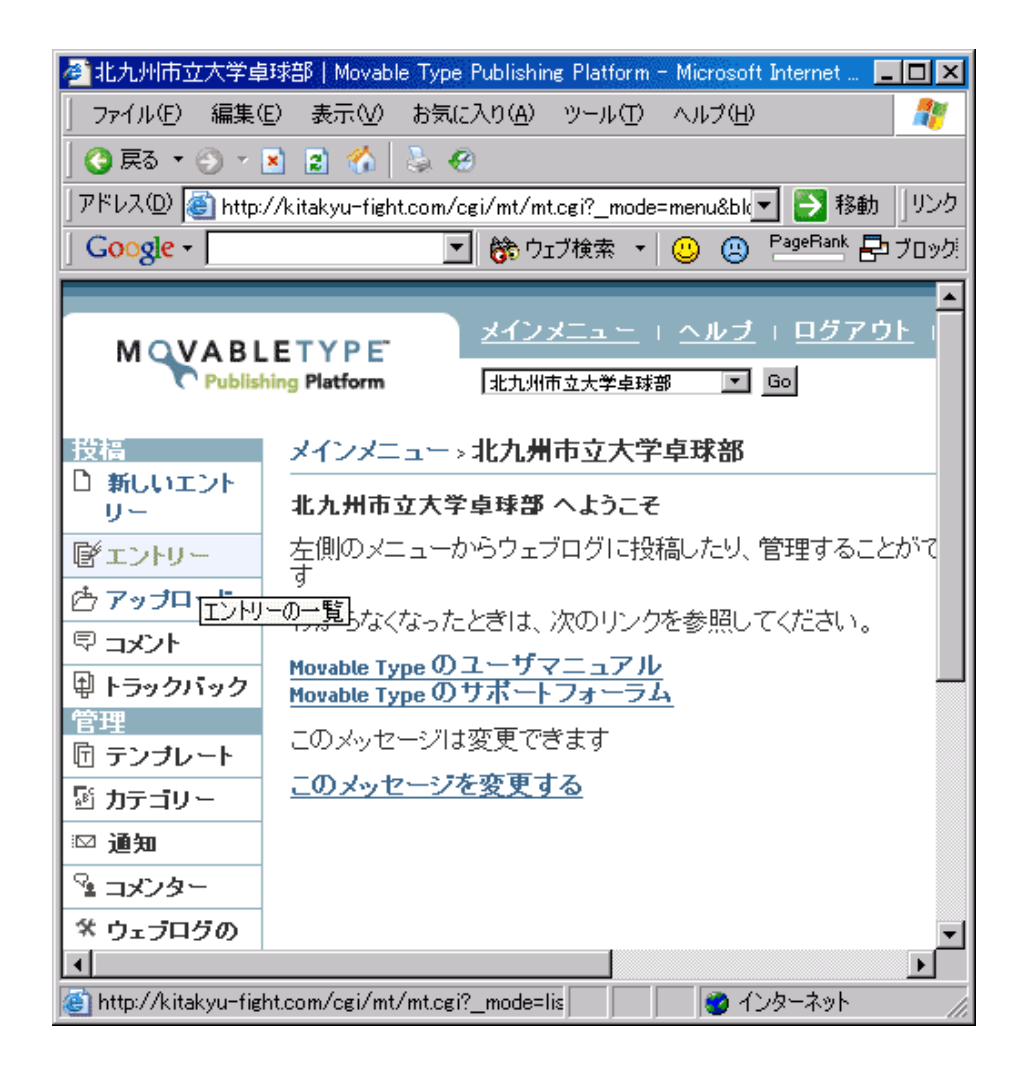

#### コメントの編集

一旦書き込んだ内容を後か ら編集(書き換え)する時は 「エントリー」をクリック。

編集したいタイトルの文字 をクリックして編集してく ださい。

日付を書き換えることもで きます。

 $L = 1$ 

編集したら「保存」で確定し ます。

「サイトの確認」で新しくで きたページを確認してくだ さい。

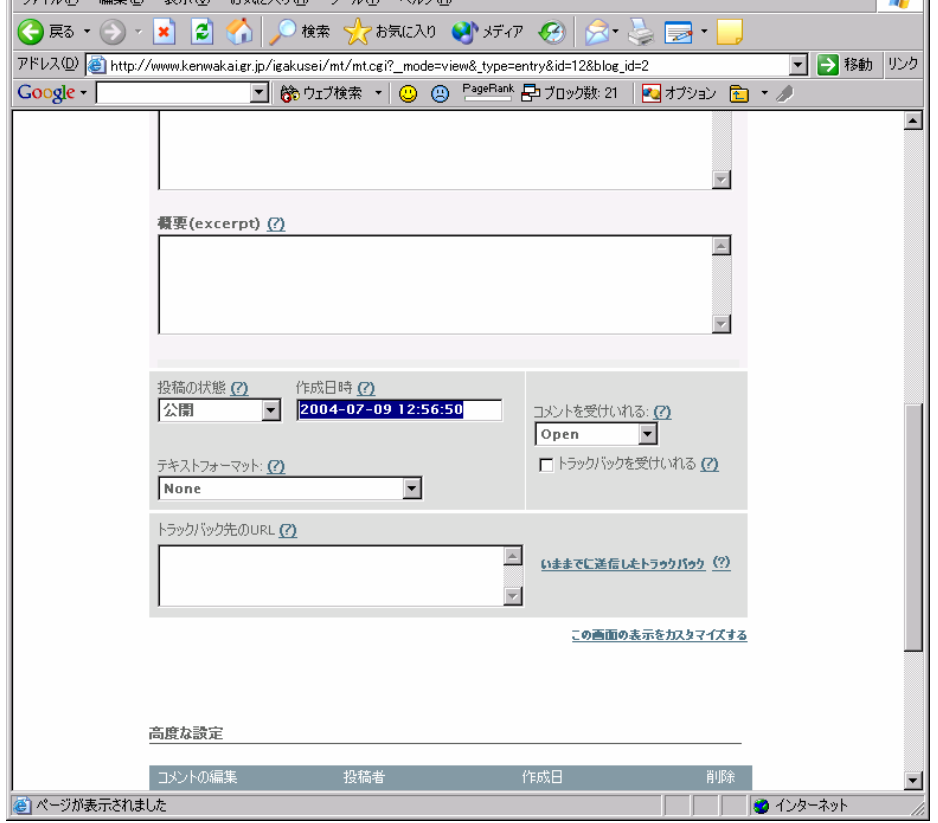

<mark>を</mark>エントリーを編集する|コジョーノニチジョー|MOVABLE TYPE - Microsoft Internet Explorer

 $L_1(E)$  (at  $E(E) = \pm \frac{1}{2}$  and  $\pm \frac{1}{2}$  and  $\pm \frac{1}{2}$  and  $\pm \frac{1}{2}$  and  $\pm \frac{1}{2}$  and  $\pm \frac{1}{2}$  and  $\pm \frac{1}{2}$ 

 $\overline{\mathbf{I}}$ 

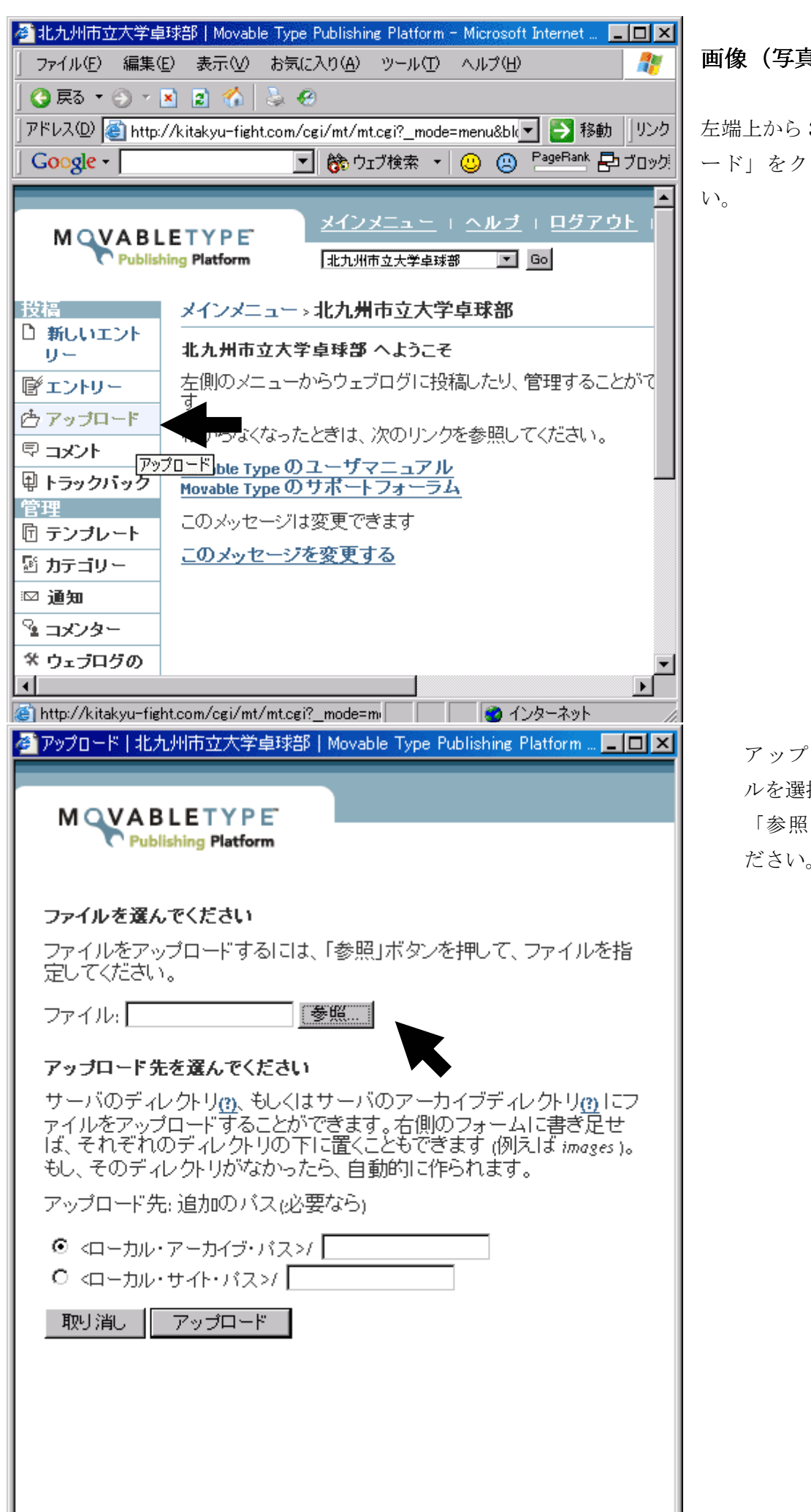

#### 画像(写真)を載せる場合

左端上から 3 番目の「アップロ ード」をクリックしてくださ

> アップロードするファイ ルを選択します。 「参照をクリックしてく ださい。」

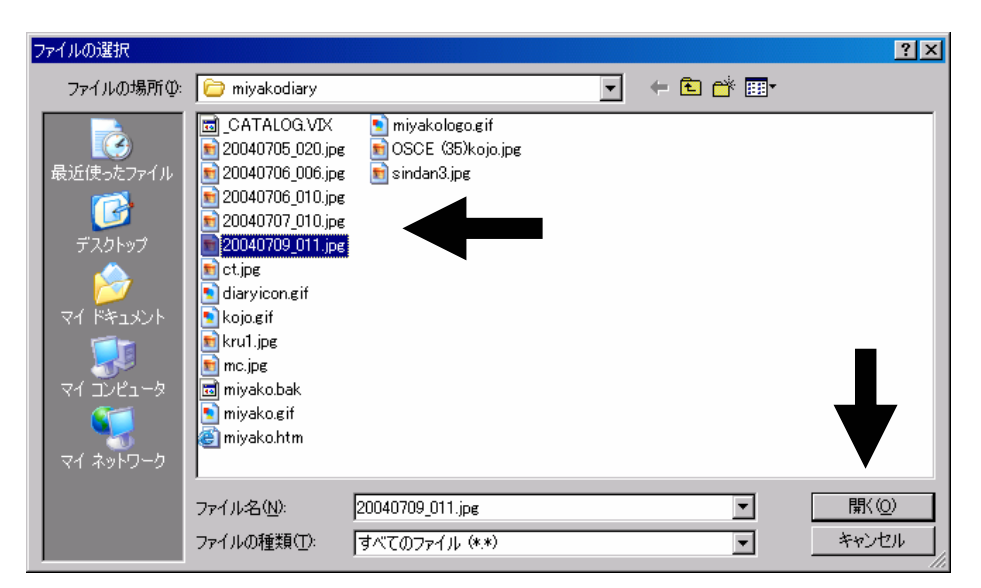

選択したら「開く」を クリック。

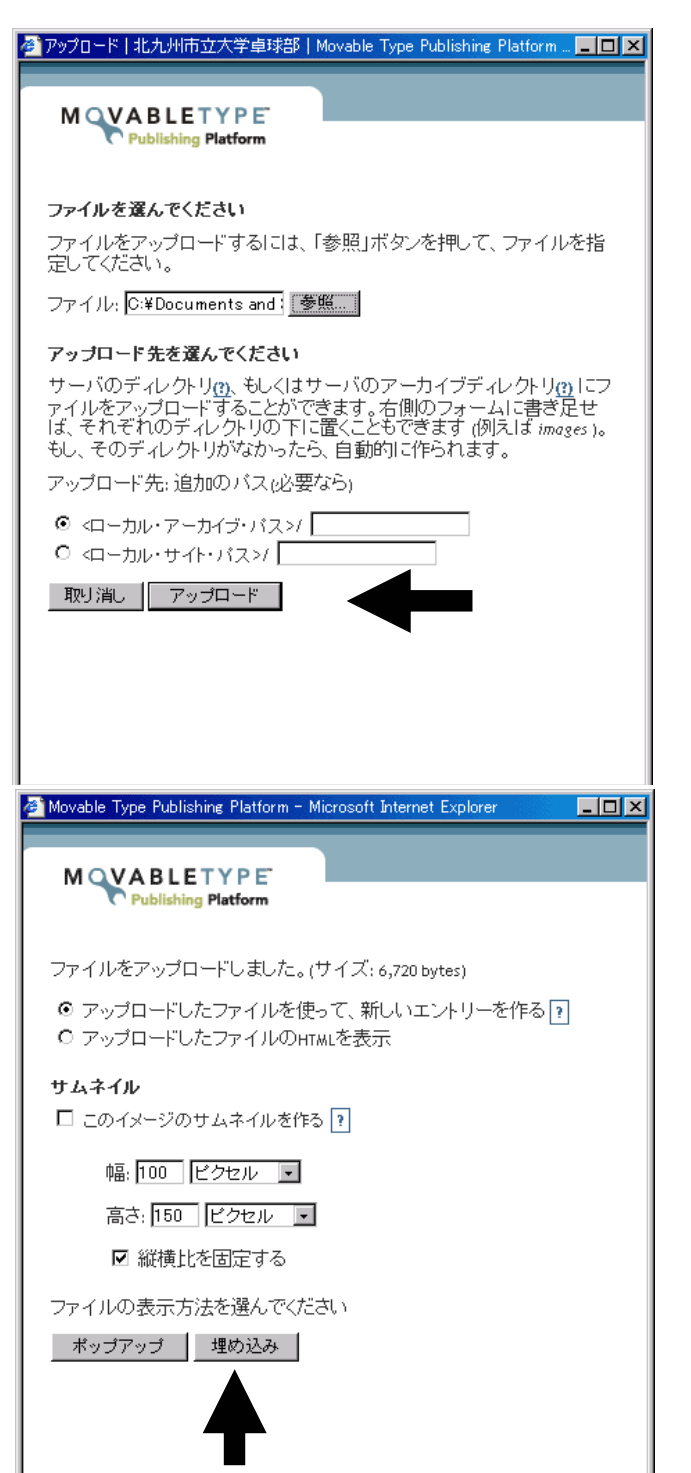

この画面になったら「アッ プロード」をクリック。 (アップロード先はロー カル・アーカイブ・パスの ほうにラジオボタンがあ ることを確認する。)

←

右の「埋め込み」をクリックし てください。

(「アップロードしたファイル を使って新しいエントリーを作 る」の方にラジオボタンがある ことを確認する。)

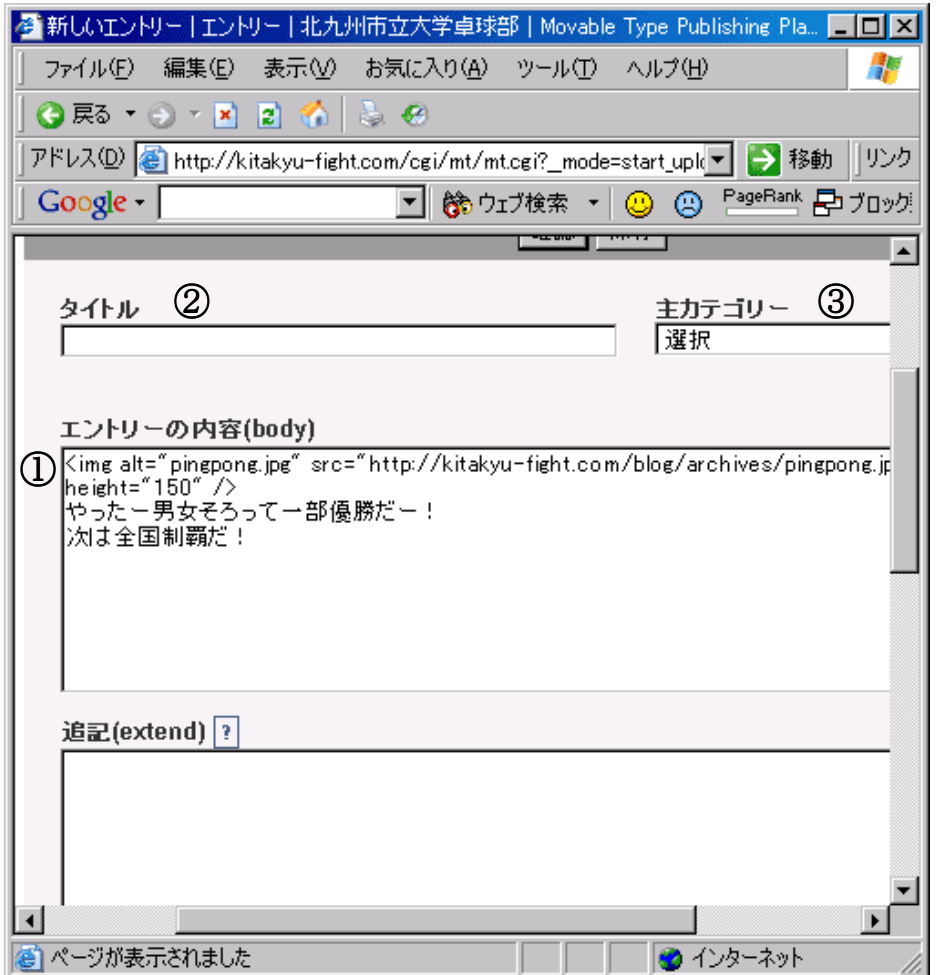

- ① エントリーの内容に文字列 がずらずらっと並んでいま すが、その下にコメントを記 入してください。
- ② タイトルを入力。
- ③ 主カテゴリーはどれか選ん でください。
- ④ 「保存」をクリックすると投 稿されます。

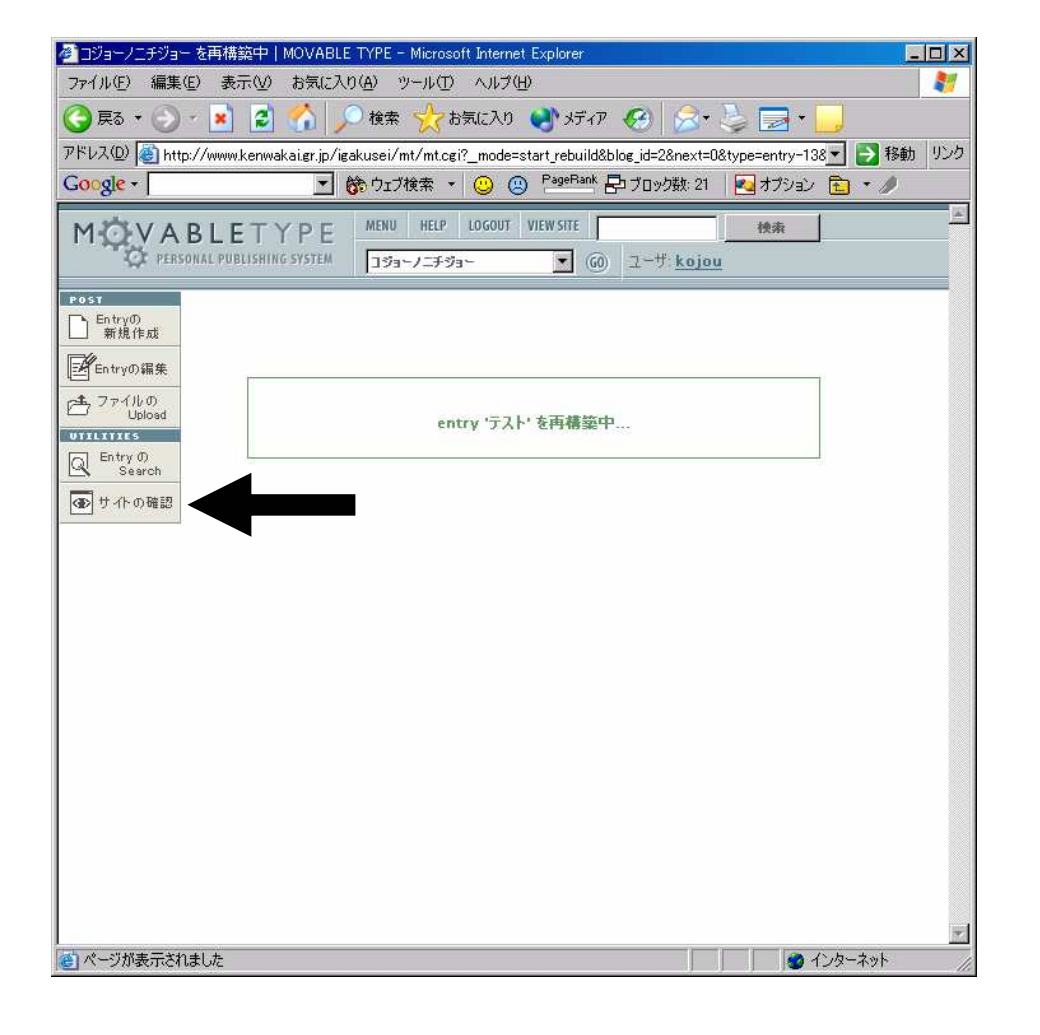

このような画面になって、ページ を自動的に生成してくれます。

「サイトの確認」をクリックする と、新しく生成されたサイトが表 示されます。